# APLICATIVO

### NA LOJA DA PLAY STORE OU NA APP STORE OU NO SITE DA ESCOLA

Busque por: Escola Dom Bosco

Baixe o App com o ícone da escola

Acesso sendo responsável e aluno.

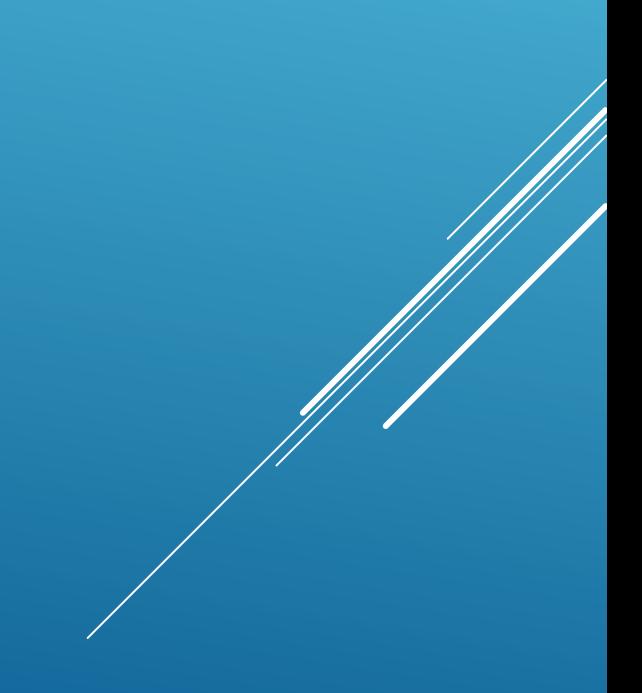

### RESULTADO DA BUSCA CLIQUE EM INSTALAR

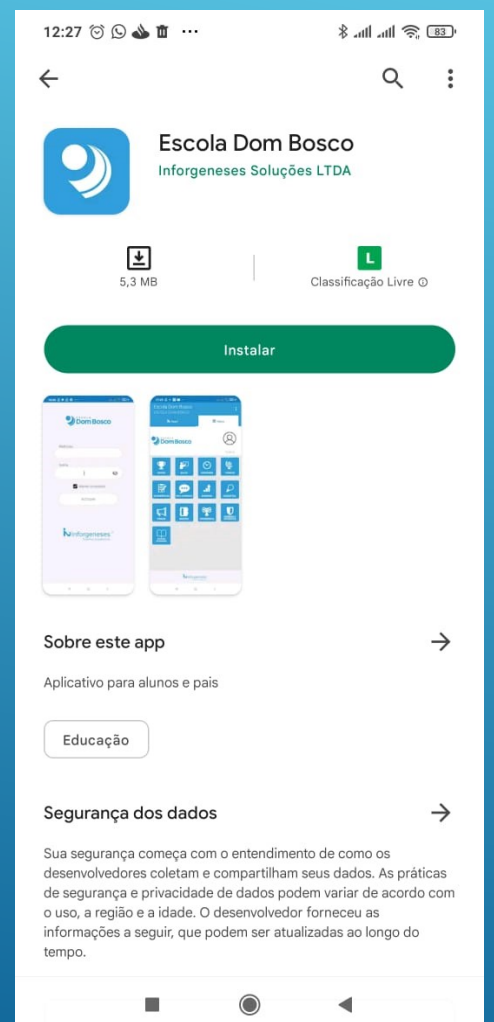

#### CLIQUE EM ABRIR E ACEITES AS PERMISSÕES CASO EXIBA.

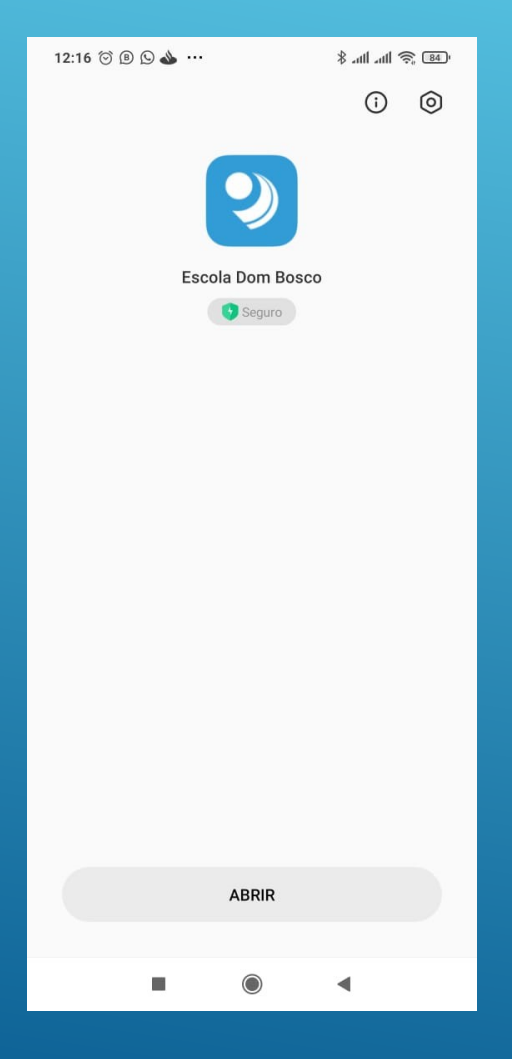

## ACESSO

- Caso seja responsável pelo aluno informar seu cpf na matrícula e no campo matrícula e no campo senha senha
- Caso seja aluno informar a letra A+sua matrícula no campo matrícula e no campo senha. Ex: Sua matrícula é 230004 então no campo matrícula e no campo senha ficaria A230004
- Após informar as credenciais clicar em acessar

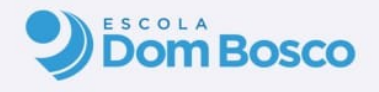

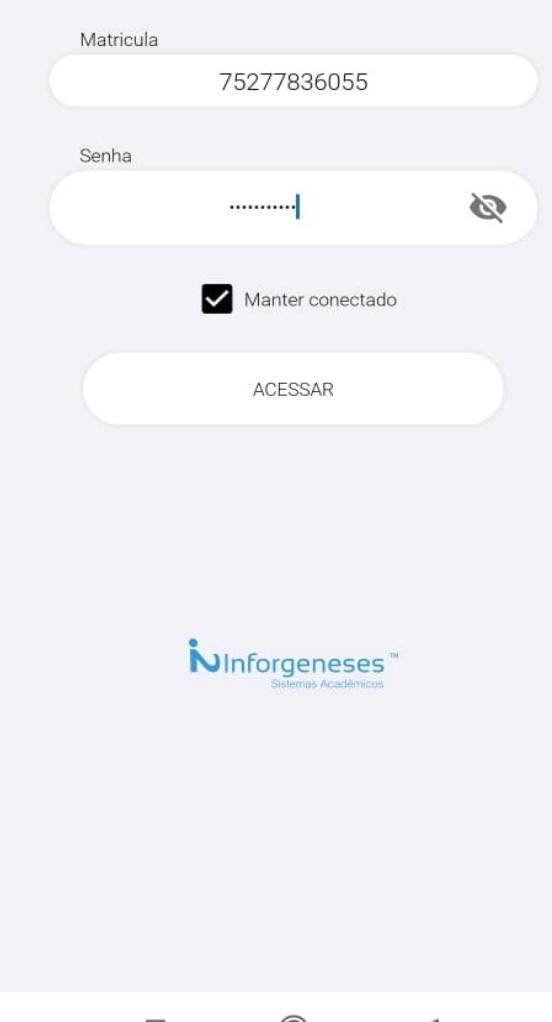

• No feed são listadas as principais noticias, ocorrências e mídias. Essas informações são lançadas no sistema CADES e pelo professor no sistema ENSINE. Registro de entrada e saída do aluno.

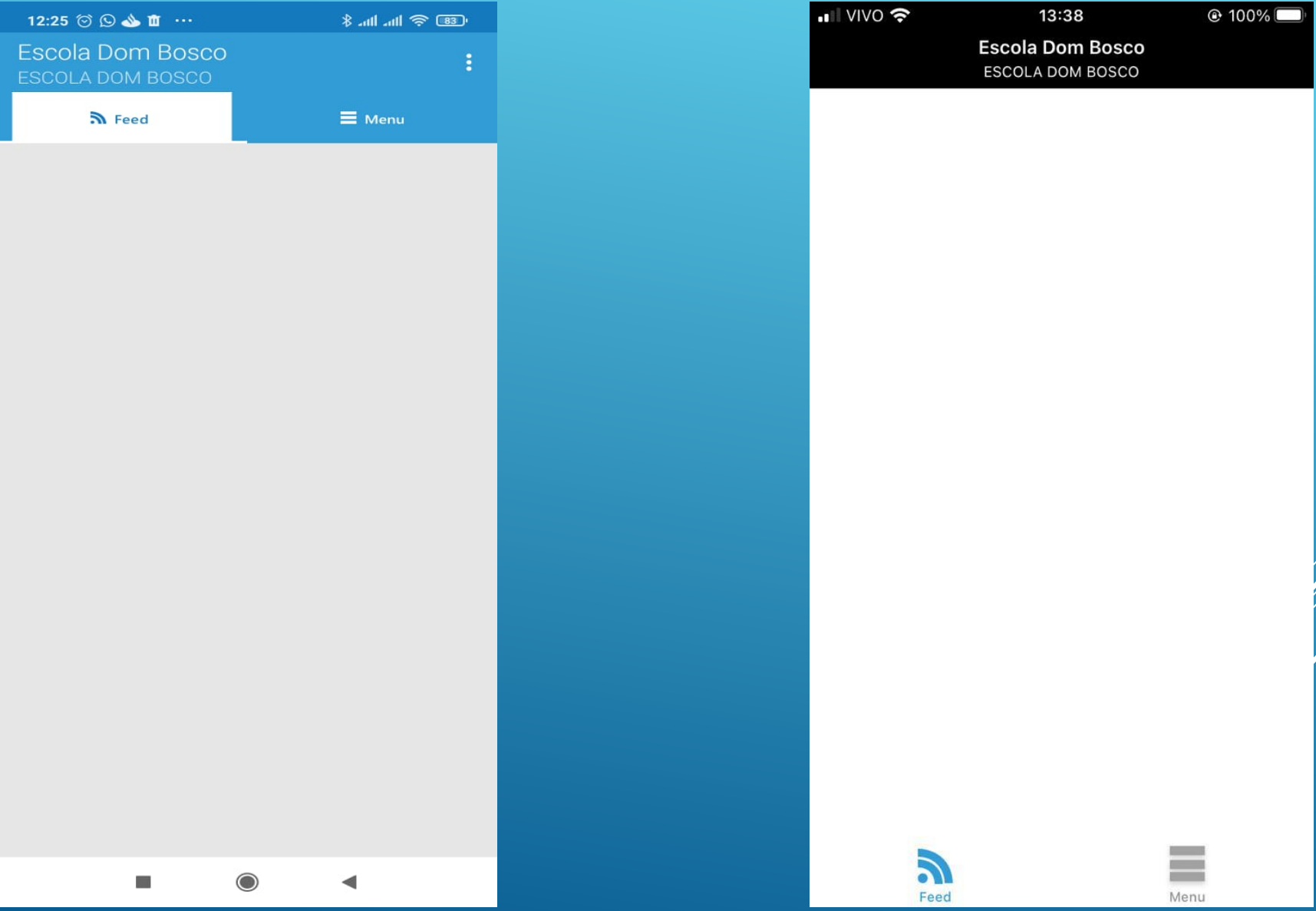

No menu mostra as informações do aluno e as opões de telas para acesso. Opções de telas diferentes para acesso entre aluno e responsável. *Obs:. O aluno cadastrado com foto, terá sua foto visualizada no aplicativo.*

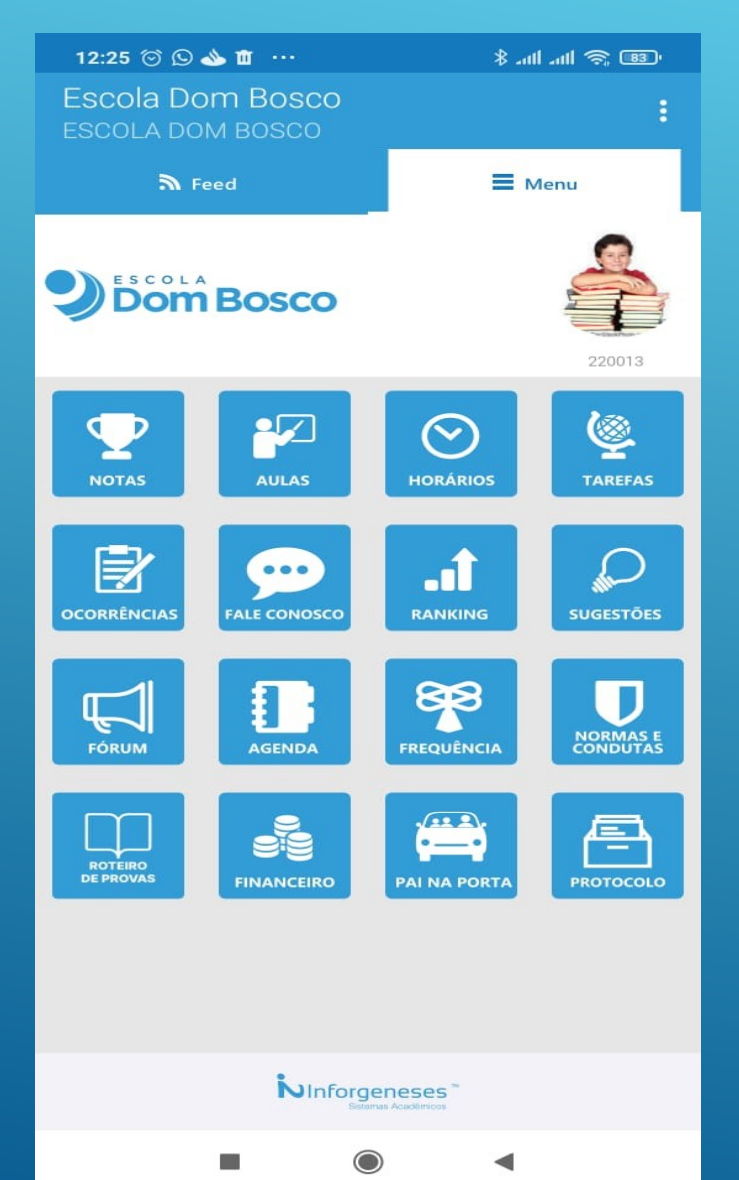

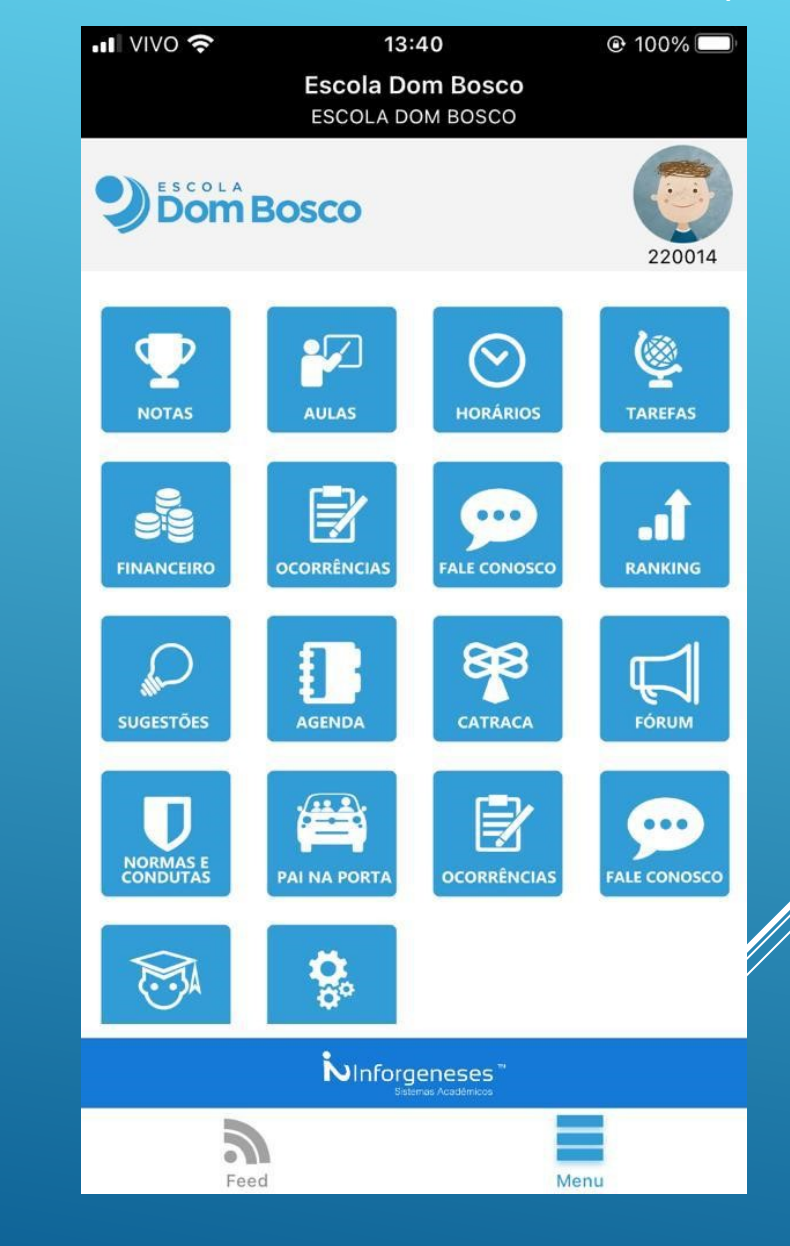

• Opções extras: No smartphone Android ao clicar nos três pontos no canto direito superior irá exibir algumas opções entre as quais as mais importantes são: Mudar Aluno e Alterar Senha No IOS ficam nos ícones do aluno (marcado em vermelho e no ícone da engrenagem marcado em amarelo)

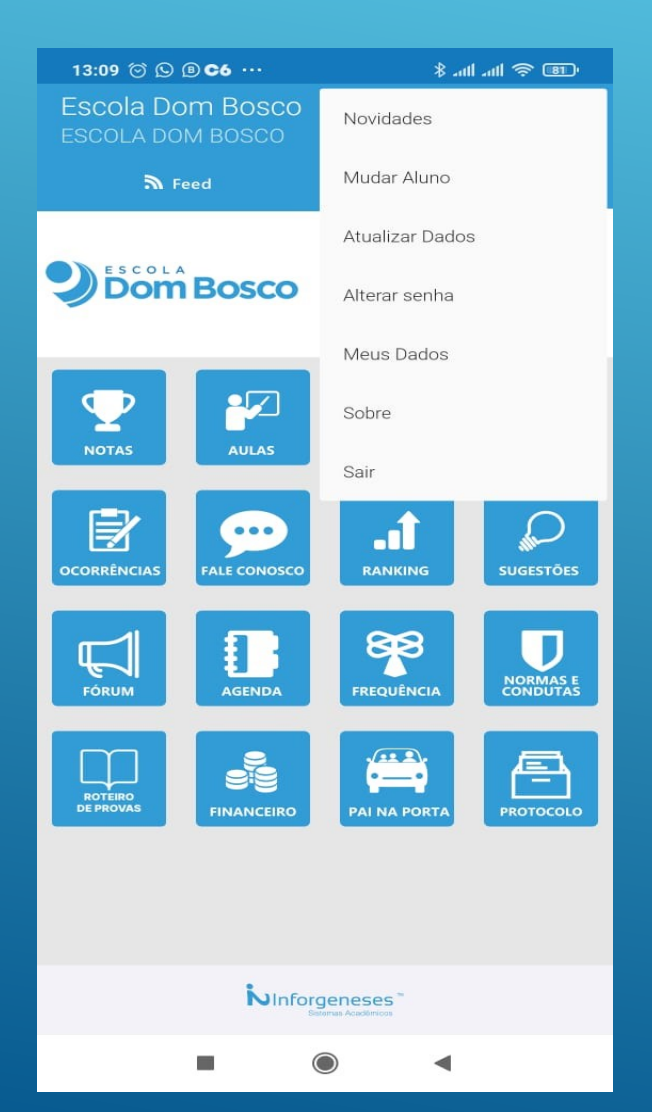

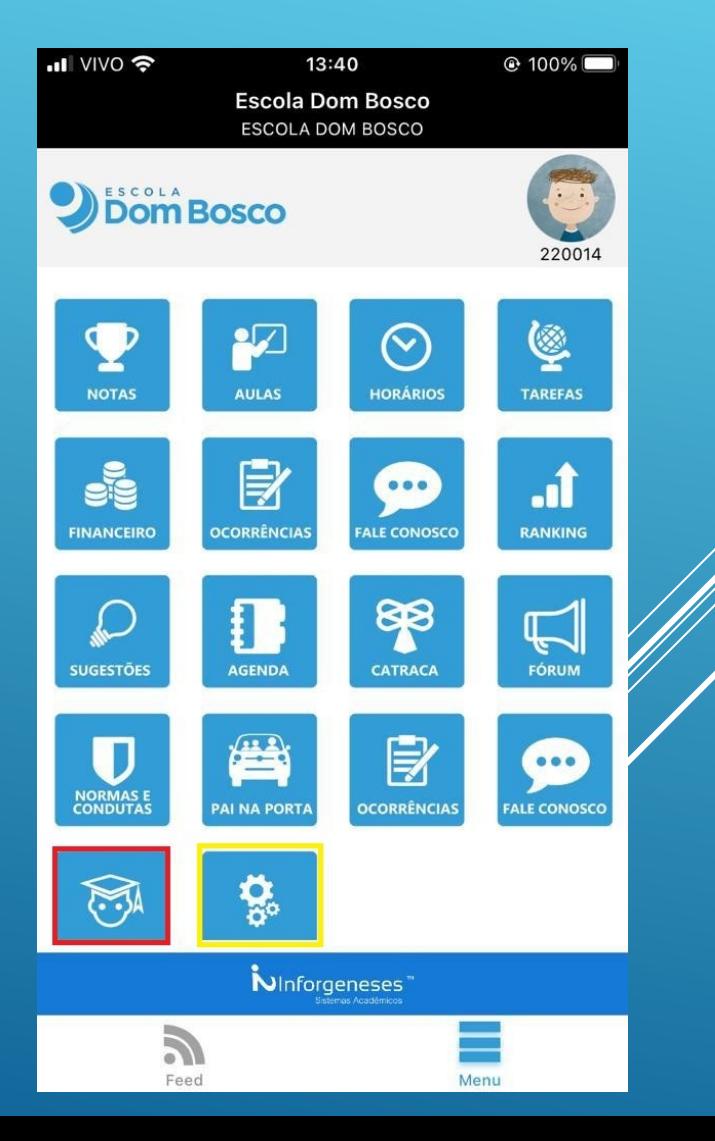

- Mudar Aluno: No Android clicando na seta ao lado do nome do aluno irá listar outros alunos os quais o usuário está responsável.
- No IOS ao clicar no ícone do aluno informado anteriormente, basta pressionar em cima do nome do aluno e percorrer pra cima ou para

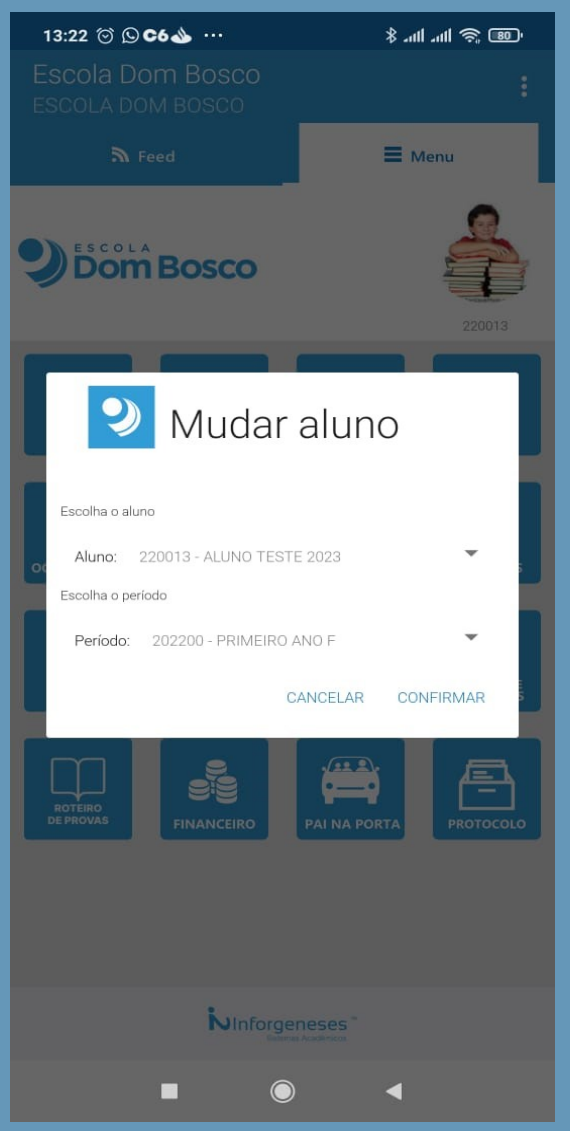

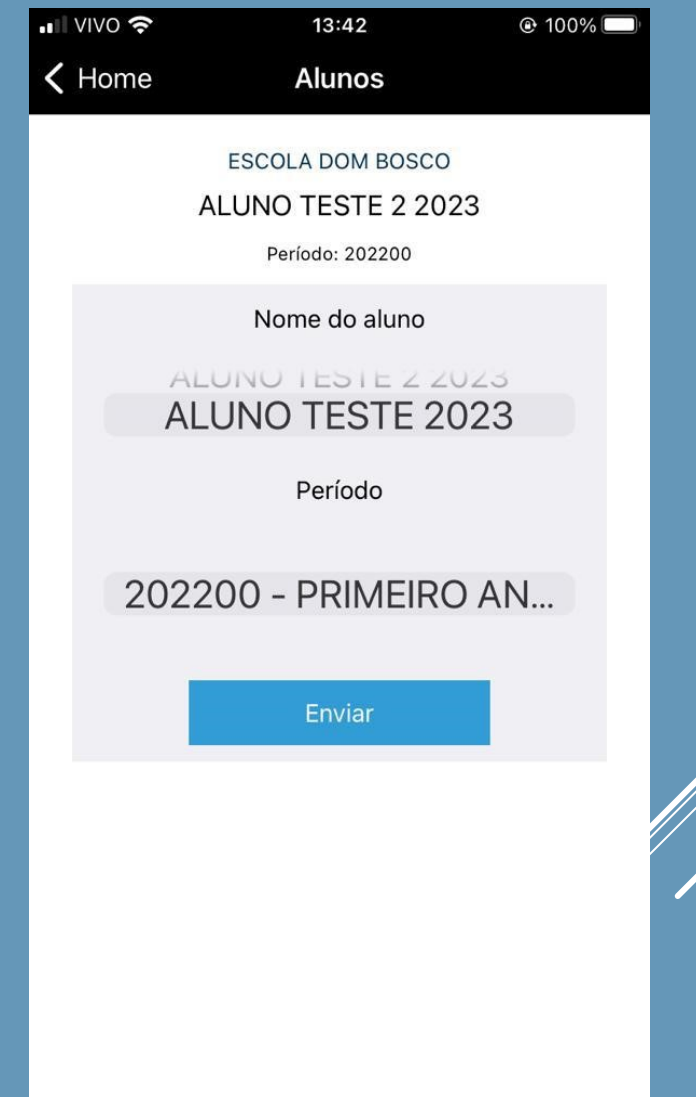

• Alterar Senha: No Android clicando na seta no canto direito superior.

• No IOS clicando no ícone da engrenagem

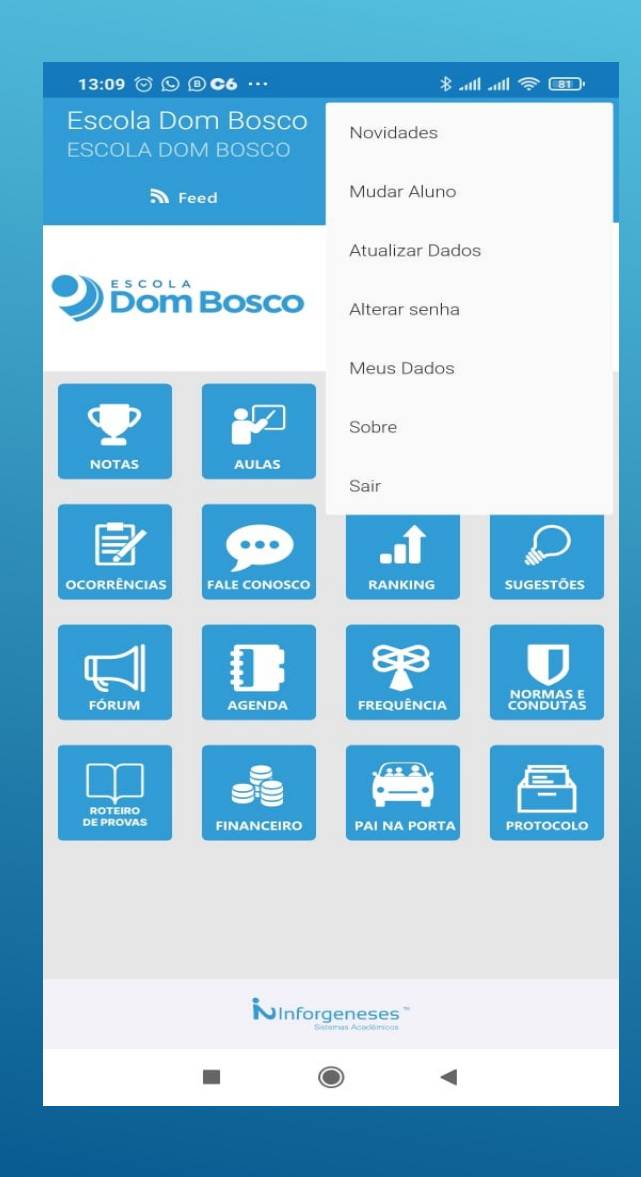

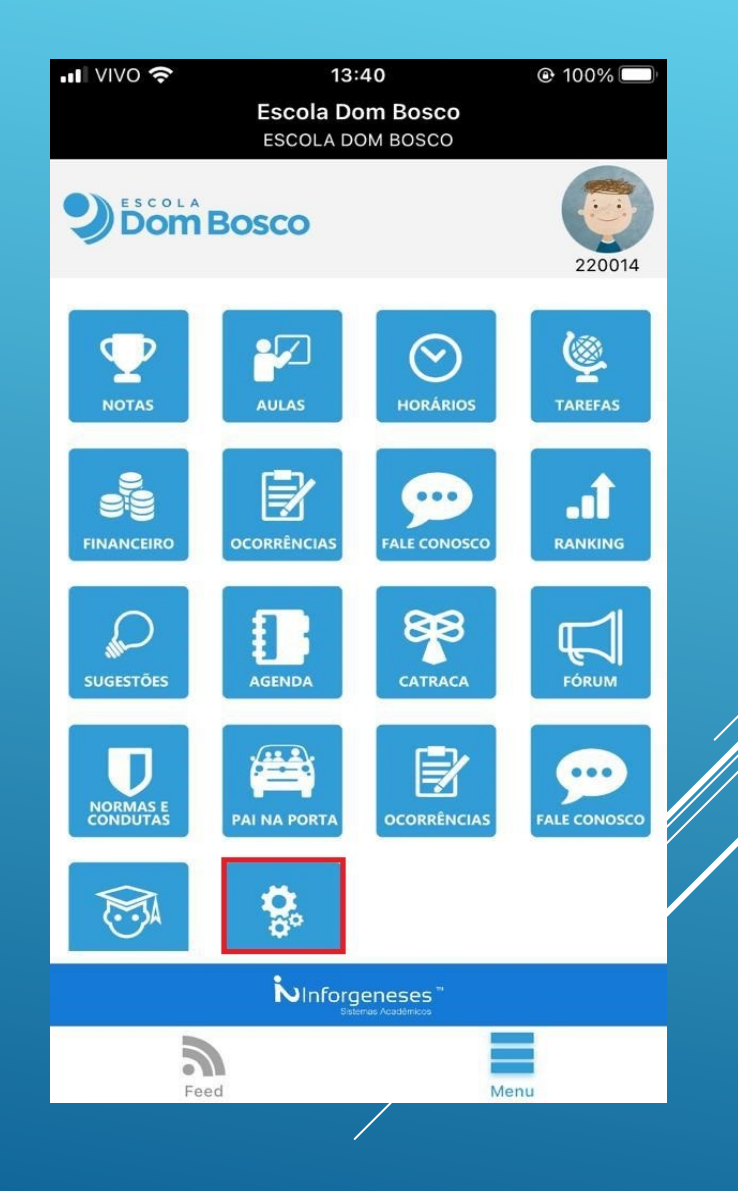